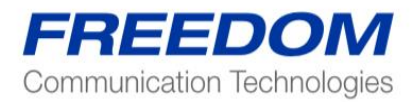

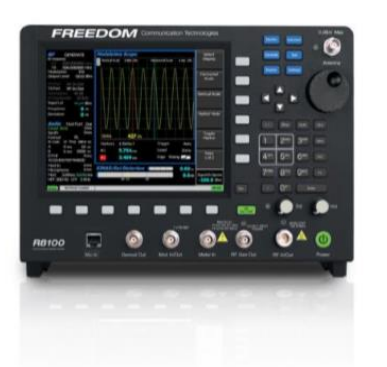

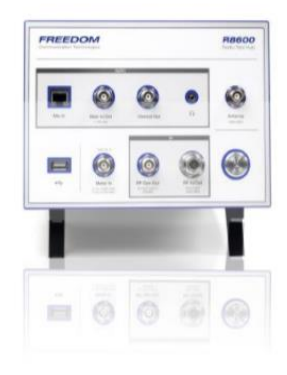

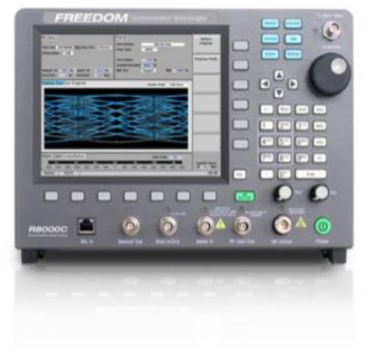

Notas de Aplicación:

Utilización del barrido de cable del Sistema Analizador de Comunicaciones Freedom

FCT-1017 - DRAFT

 $\sqrt{2}$ 

El propósito de esta nota de aplicación es demostrar el uso del barrido de cable en el R8000 o R8100 para crear caracterizaciones de "pruebas de cable" que puedan almacenarse para uso posterior. La función de barrido de cable es una manera fácil de determinar las características de pérdida de un cable de prueba a través de la frecuencia y almacenar la información dentro de la unidad R8xxx, utilizando un nombre definido por el usuario. El equipo R8xxx permite almacenar hasta 50 archivos de cable.

La función de barrido de cable está disponible para versiones 3.8 y mayores. Es importante aclarar que esta función utiliza el generador de rastreo para crear los datos de pérdida en puntos múltiples y por tanto, se requiere la opción "*Tracking Generator*" (R8-TG). Sin embargo, aún sin esta opción, el software permitirá que el usuario genere múltiples tablas de barrido de cable entre dos puntos.

Las descripciones y fotos utilizadas en esta nota de aplicación se basan en un equipo R8100 operando con una versión de software 3.8 o mayor. La unidad también tiene habilitada la opción "*Tracking Generator*" (R8-TG).

Este texto se ha escrito bajo la premisa de que el usuario tiene conocimiento de la operación de la plataforma R8000/R8100. En caso contrario, es aconsejable revisar el manual de operaciones del equipo, el cual se encuentra en el sitio web:

*[www.freedomcte.com](http://www.freedomcte.com/)*

## **Generalidades del Barrido de Cable**

El equipo R8000 siempre ha tenido la capacidad de permitir la configuración de un offset RF (pérdida) para cualquiera de los puertos de generación o recepción. Sin embargo, cuando se hacen pruebas en radio multi bandas, es importante tener en cuenta la pérdida de cable que ocurre a través de la frecuencia. En versiones de software anteriores, el R8000 logra esto al permitir que el usuario fije un pérdida de cable (en dB) entre dos puntos (100Mhz y 1000Mhz). El R8000 realiza el cálculo de pérdida en las frecuencias de operación. A esta función de cálculo entre dos puntos se le llama barrido de cable o "*Cable Sweep*". Cuando se habilita, el ajuste de pérdida funciona tanto para pruebas manuales como para *AutoTune*. Solamente se puede ingresar y almacenar un conjunto de valores entre dos puntos como parte de una determinada configuración.

Con el lanzamiento del software 3.8 para el R8000, Freedom ha expandido la función de barrido de cable para soportar múltiples archivos tanto de conjuntos de datos entre dos puntos, como de conjuntos de datos multi puntos. Para conjuntos entre dos puntos, el técnico ingresa los valores basados en la hoja de datos para el cable bajo prueba. En configuraciones de multi puntos, se usa la configuración de pruebas del R8000 para medir la pérdida de un cable específico desde 30Mhz a 1000Mhz, y luego se almacena esta información con un nombre dado.

## **Configuración del Barrido de Cable**

La creación y manejo de tablas de barrido de cable está soportada en el menú "*System Settings*", que aparece al presionar [*Settings*] y luego "*System Settings*...".

En el área inferior de la pantalla el usuario verá "*Cable Sweep*" On/Off y "*Selected*" (*name*), lo que indica que el barrido de cable está habilitado y muestra el archivo que está en uso. (Ver foto)

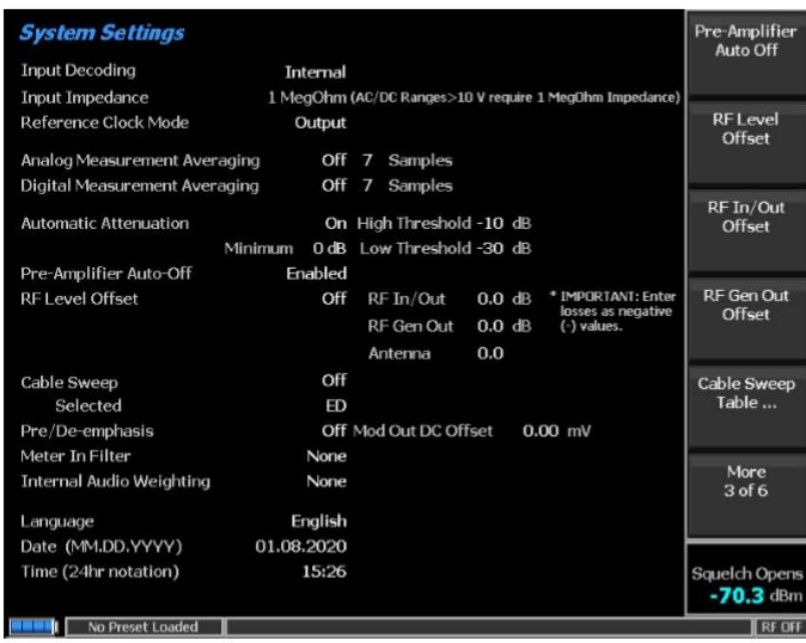

Al presionar menú, se verán las 3 siguientes opciones:

#### Tabla de barrido de cable "*Cable Sweep Table*"

Esta opción abre una nueva pantalla con un menú para crear, almacenar o borrar archivos de barrido de cable importados/exportados.

#### Habilitación de barrido de cable "*Cable Sweep Enable*"

Este menú permite habilitar/deshabilitar. El usuario podrá escoger si usa o no un archivo de barrido de cable al ajustar el nivel de la señal.

#### Archivo de barrido de cable "*Cable Sweep File*"

Este menú ofrece una lista deslizable de los archivos de barrido de cable actualmente disponibles en la unidad. El usuario puede seleccionar el archivo de la lista para utilizar actualmente (*current in use*).

A continuación aparece una foto del menú de barrido de cable que aparece al presionar "*Cable Sweep Table...*".

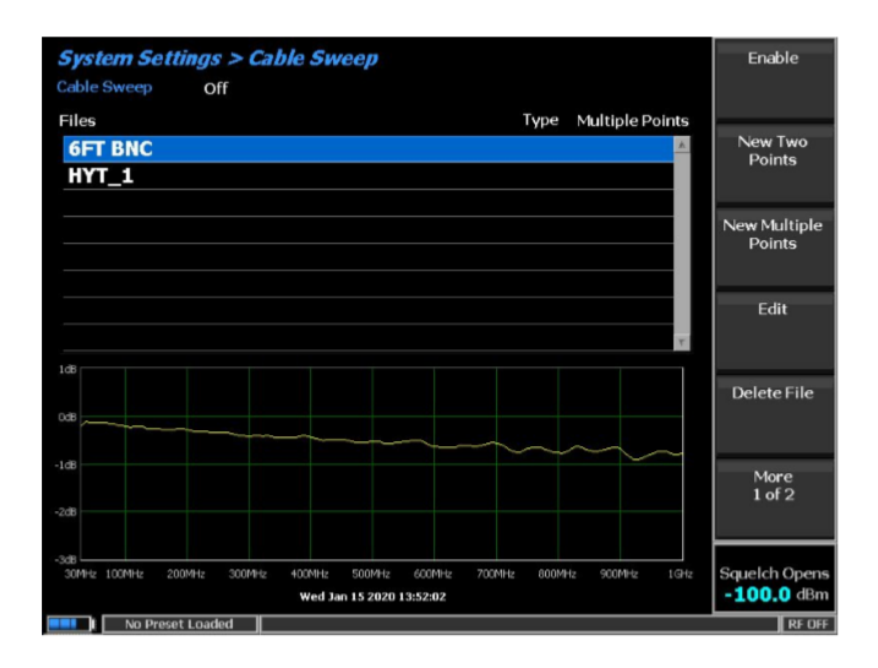

# **Cómo crear una tabla entre dos puntos**

Seleccione la tecla "*New Two Points*" para que aparezca el siguiente menú:

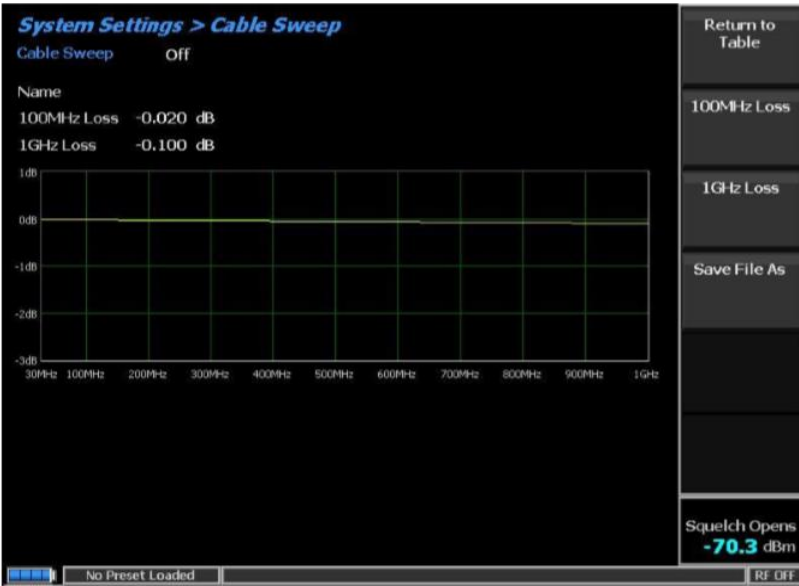

Seleccione la tecla "100Mhz Loss" e ingrese la hoja de datos de pérdida del cable bajo prueba en 100Mhz. Seleccione la tecla "1Ghz Loss" e ingrese la hoja de datos de pérdida del cable bajo prueba en 1Ghz.

La gráfica mostrará la pérdida a través del span.

Seleccione "Save File As" para el nombre del archivo a almacenar en el R8xxx.

Este nombre puede tener una extensión de hasta 16 caracteres, entre mayúsculas/números y algunos símbolos.

#### **Cómo crear una tabla multi puntos**

La tabla se crea en varios pasos.

IMPORTANTE: Para obtener un buen resultado, es necesario seguir las instrucciones paso a paso.

Seleccionar "*New Multiple Points*" para iniciar la creación de la tabla.

El equipo inicia la operación configurando el analizador de rastreo en el *background*. Tan pronto el equipo termine, aparecerá la siguiente pantalla:

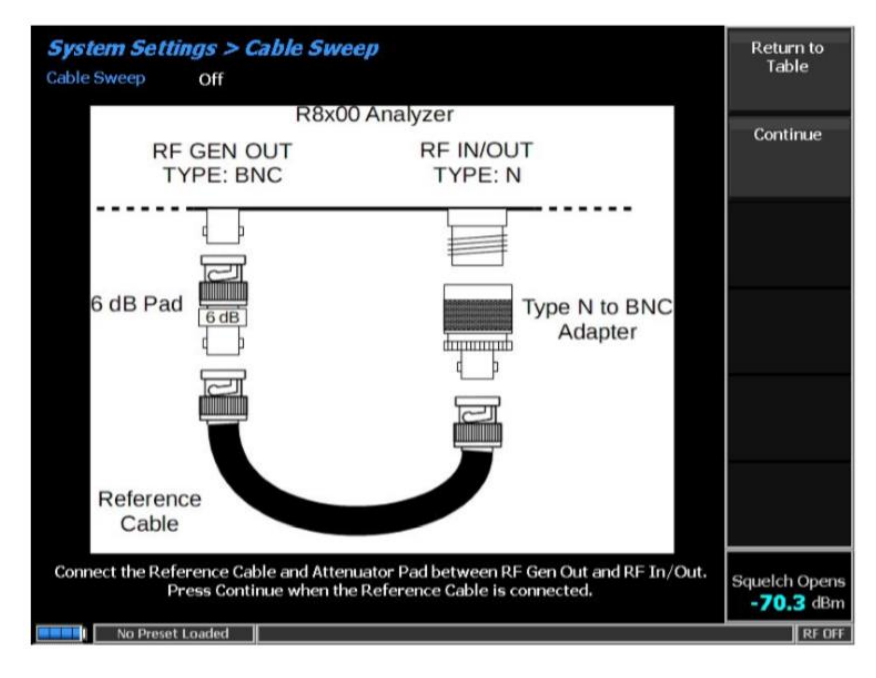

El usuario deberá conectar un cable de referencia entre los puertos Gen Port y RF I/O.

NOTA: Para disminuir al máximo el efecto de disparidad de impedancia a través de la frecuencia, se puede colocar un atenuador de 6dB en línea con el cable de referencia. Este atenuador deberá estar en línea cuando se conecte el cable bajo prueba.

Una vez se conectan el cable de referencia y el atenuador, presione "*Continue*".

La unidad medirá y normalizará la pérdida del cable de referencia con el atenuador de 6dB.

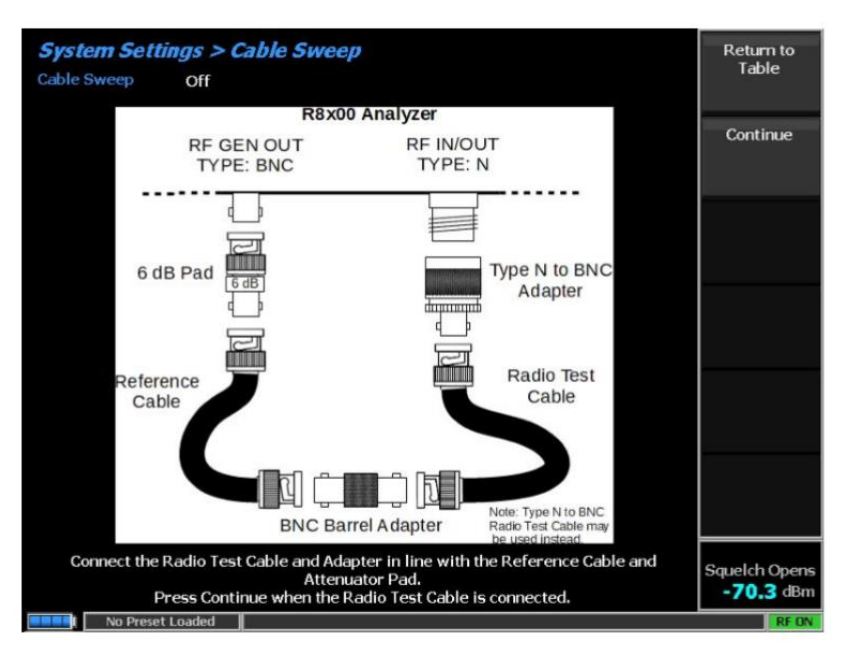

Una vez esté listo, se verá en la siguiente pantalla:

Conecte el cable bajo prueba en línea con el cable de referencia.

Nota: Es importante que el cable bajo prueba esté ubicado en la cara frente al puerto RF I/O.

Se necesitará algún tipo de adaptador barril para conectar ambos cables.

Nota: las fotos muestras cables BNC, pero también se pueden utilizar cables tipo N.

Cuando se conecta el cable bajo prueba al de referencia tal como se muestra, oprima "*Continue*".

El R8xxx realizará la medición de pérdida de cable y permitirá que el usuario almacene los datos.

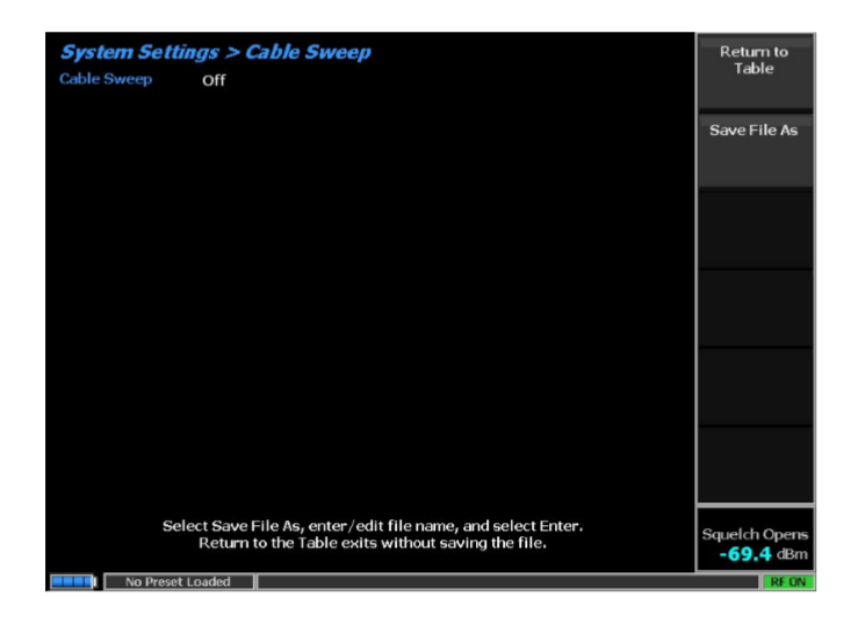

Seleccione "Save File As" e ingrese el nombre del archivo a almacenar en el R8xxx. Este nombre puede tener una extensión de hasta 16 caracteres y contener mayúsculas/números y algunos símbolos.

Una vez se almacenan los datos, la pantalla mostrará la table "Cable Sweep Table", con los resultados de la medición.

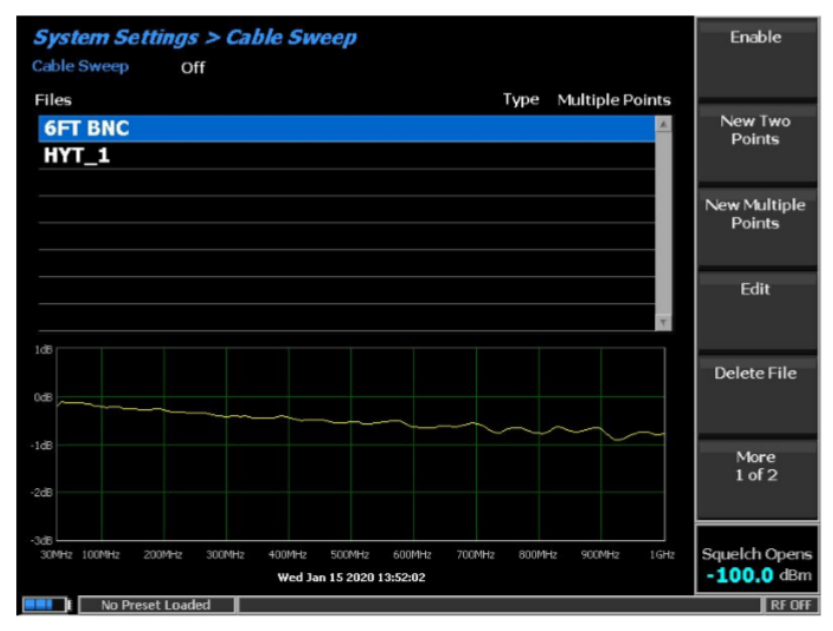

Ver la siguiente foto:

En la anterior pantalla, el gráfico bajo la lista muestra los datos del archivo "6FT BNC".

La información está lista para análisis.

Las opciones permiten borrar uno o todos los archivos seleccionados.

El usuario también puede importar/exportar archivos con las tablas de barrido de cable. Para ello deberá conectarse una unidad USB al R8xxx a fin de ver los archivos. Refiérase a la foto siguiente:

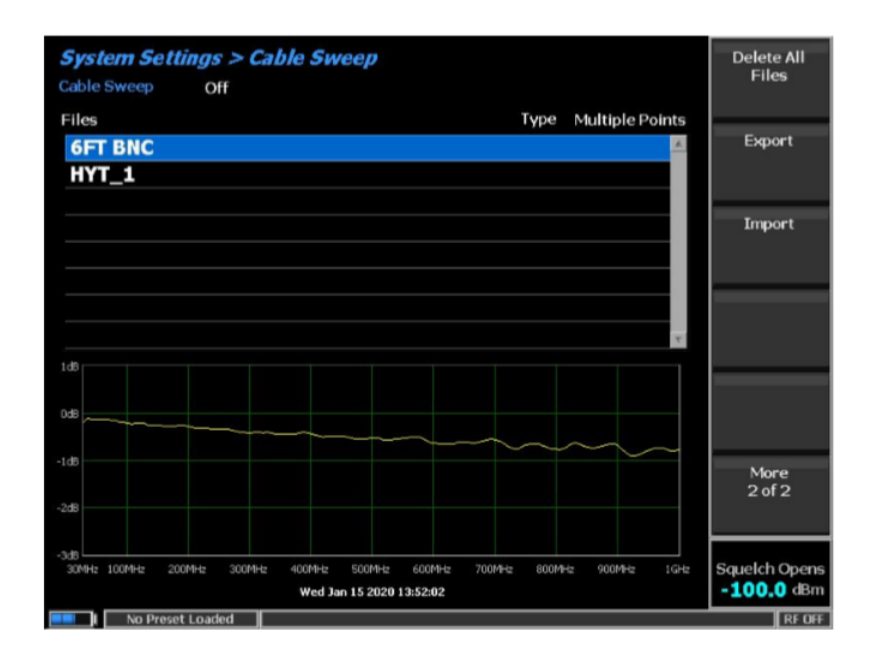

Se puede utilizar los datos de barrido de cable ("*Cable sweep data*") para realizar mediciones durante la operación normal y también en *Autotune*.

Desde la pantalla de configuración del sistema (*System Settings Screen*) se pueden seleccionar las funciones habilitar barrido de cable ("*Cable Sweep Enable*") y archivo de barrido de cable ("*Cable Sweep File*")

Las funciones de habilitación y selección de archivos también pueden realizarse mientras opera *Autotune*.

Para ello, seleccione "*Tools*" y "*Preferences*" cuando esté en el menú de *Autotune*.

Aparecerá una ventana que permitirá al usuario habilitar o deshabilitar el barrido de cable y seleccionar un archivo específico para utilizar durante la operación *Autotune*. Refiérase a la siguiente foto.

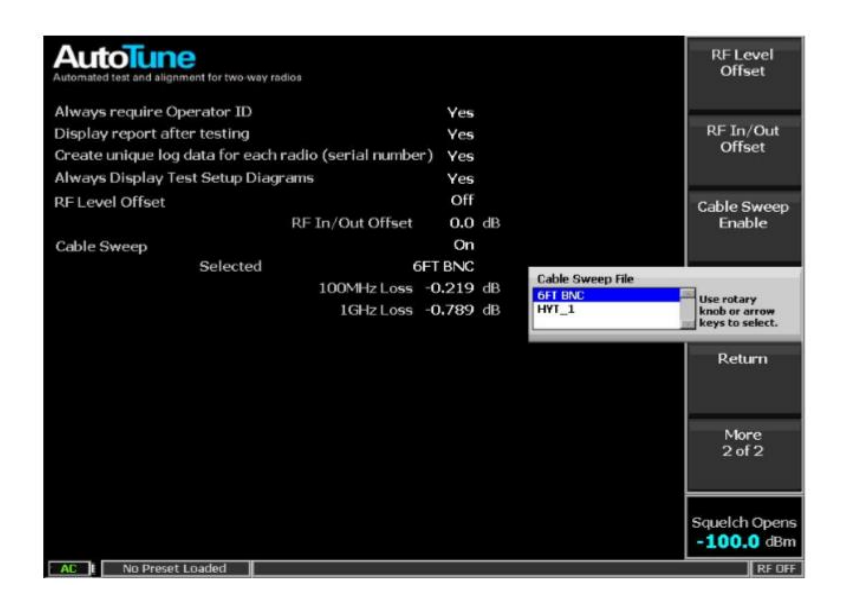

#### **Conclusión**

El equipo R8000/R8100 ofrece al técnico la funcionalidad para medir y almacenar características de pérdida de múltiples cables de prueba. Los archivos con esas características se pueden visualizar posteriormente para mejorar las mediciones de potencia de RF de radios a través de un amplio rango de frecuencias. Cuando se utilice la función *AutoTune* para probar y alinear radios multi banda, se recomienda utilizar la función de barrido de cable.